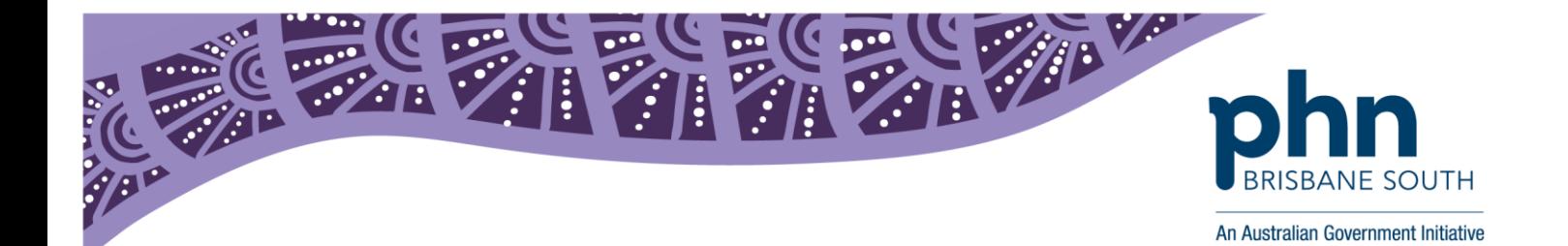

# **Best Practice Bulk Inactive of Patient Medical Records**

The following instructions step you through identifying and bulk archiving inactive patient medical records within Best Practice. It is important to note that inactive records are still accessible in your system and can be reactivated.

### **Step 1:**

.

In Best Practice, select the *Utilities* menu, then select *Search.*

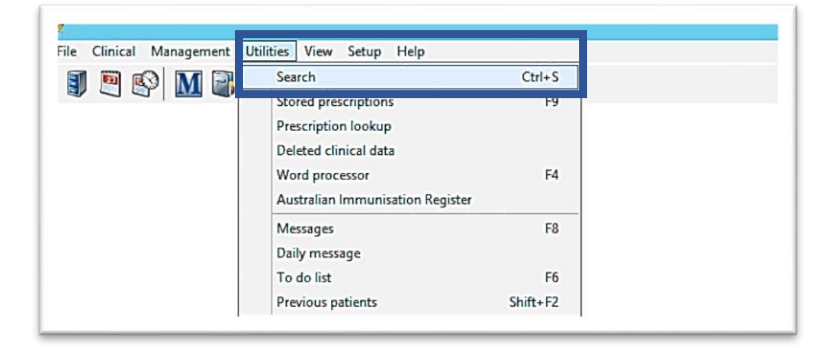

## **Step 2:**

Click on the *Visits* tab.

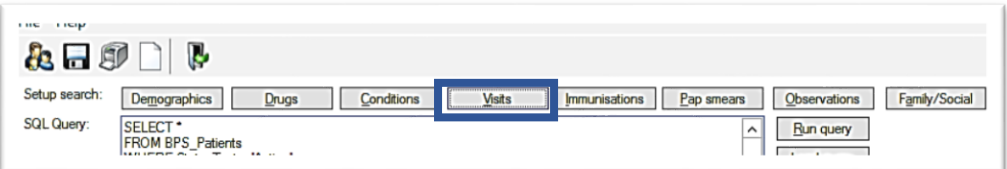

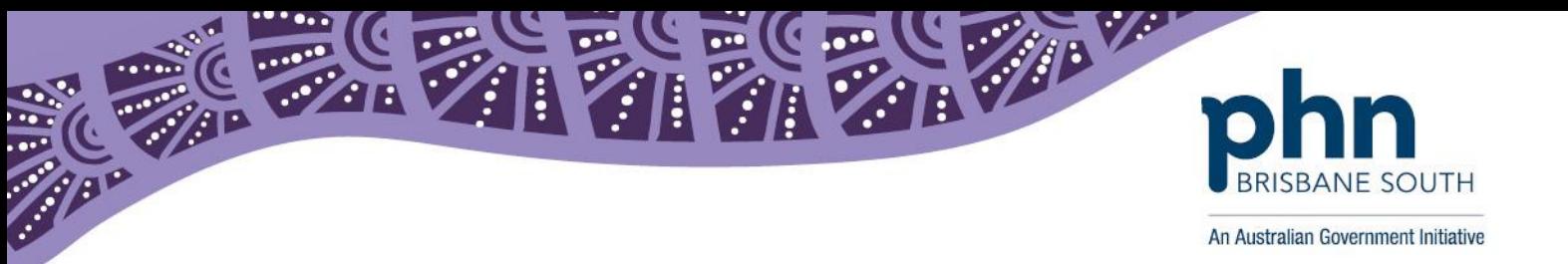

### **Step 3:**

In the *From* field**,** enter a date and select the *Not* option (see diagram in Step 4). This will produce a list of patients who have not been seen during that date period. In line with the RACGP standard we suggest 2 years from today's date.

#### **Step 4:**

Select *Add* and *Ok* to close the window.

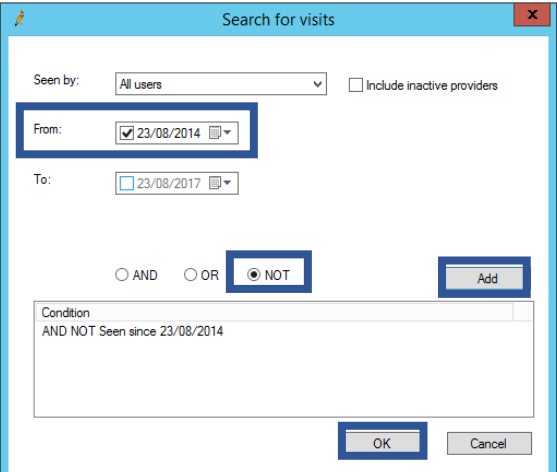

## **Step 5:**

Click on *Run query*. The patient medical records matching your search will appear.

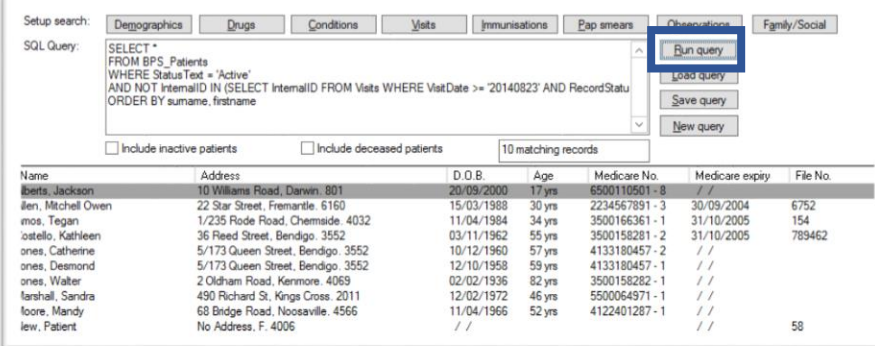

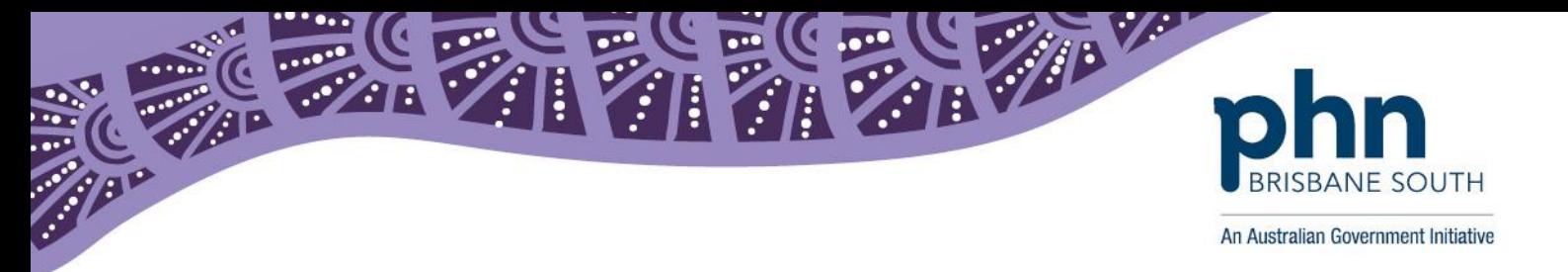

### **Step 6:**

Highlight all records that you wish to mark as inactive. You can select all by highlighting the first record in the list, holding the shift key and then selecting the last record in the list. Select *File* and *Mark as inactive.*

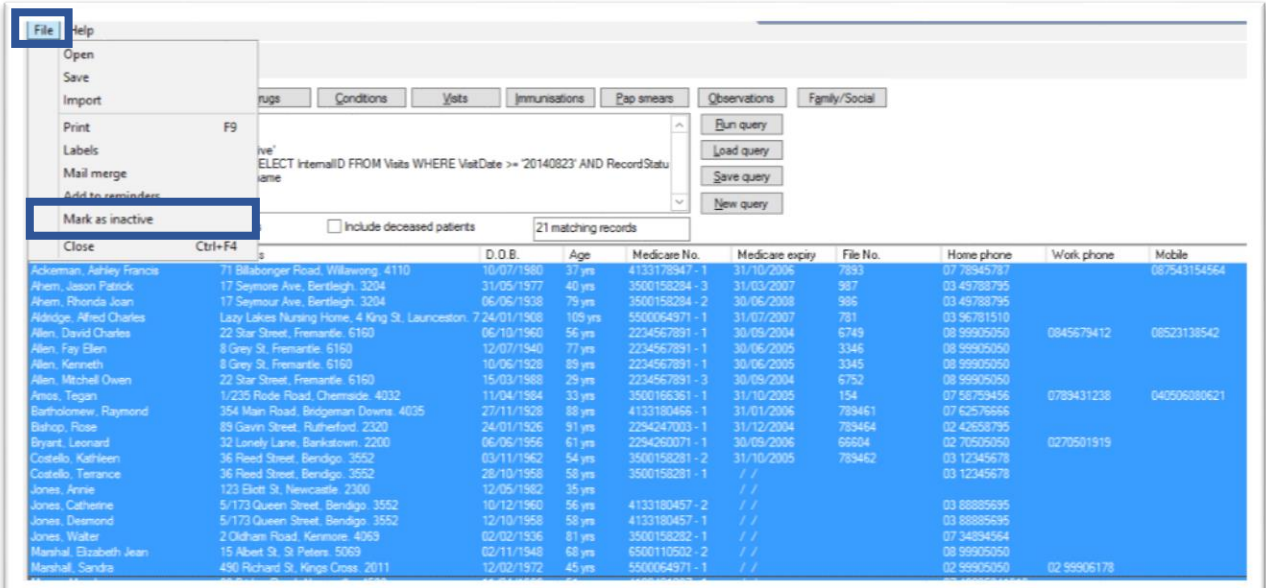

A box will appear to confirm that you wish to mark all patients in this list as inactive.

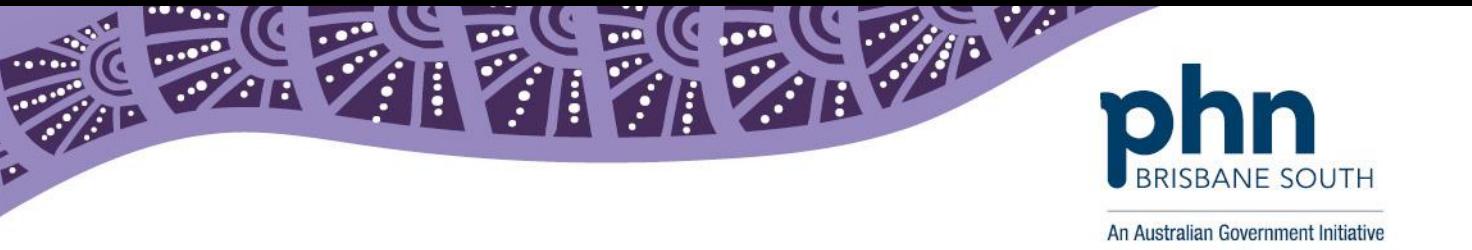

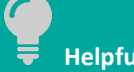

**Helpful Hint**

Below is an example on how produce a list patients with no future appointments and who have not visited the practice within the last 5 years.

Copy and paste the below script into the **SQL query** section and click on the **Run query** button. Follow **step 6** to mark patients as inactive.

SELECT \* FROM BPS\_Patients WHERE StatusText = 'Active' AND NOT (InternalID IN (SELECT InternalID FROM Visits WHERE VisitDate >= DateAdd(Year, -5, GetDate()) AND RecordStatus = 1) AND NOT InternalID IN (SELECT InternalID FROM Appointments WHERE RecordStatus=1 AND AppointmentDate >= getdate())) ORDER BY surname, firstname

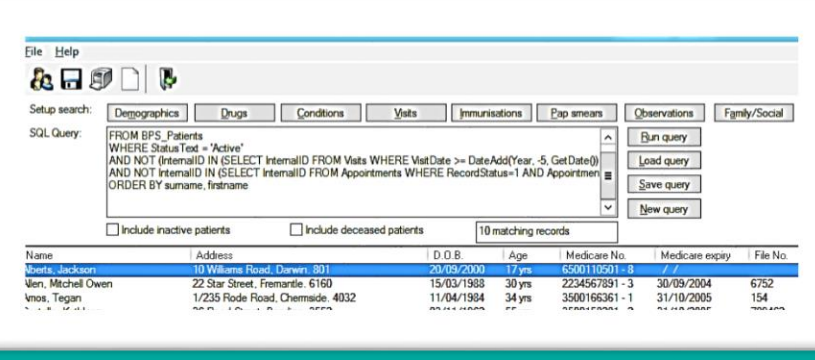